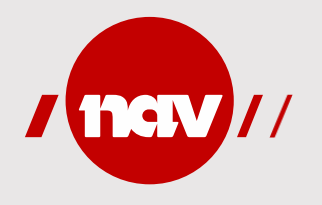

# **Rettleiing i bruk av Unit4 Travel & Expenses**

For innsending av honorar, reiserekning og utlegg til NAV

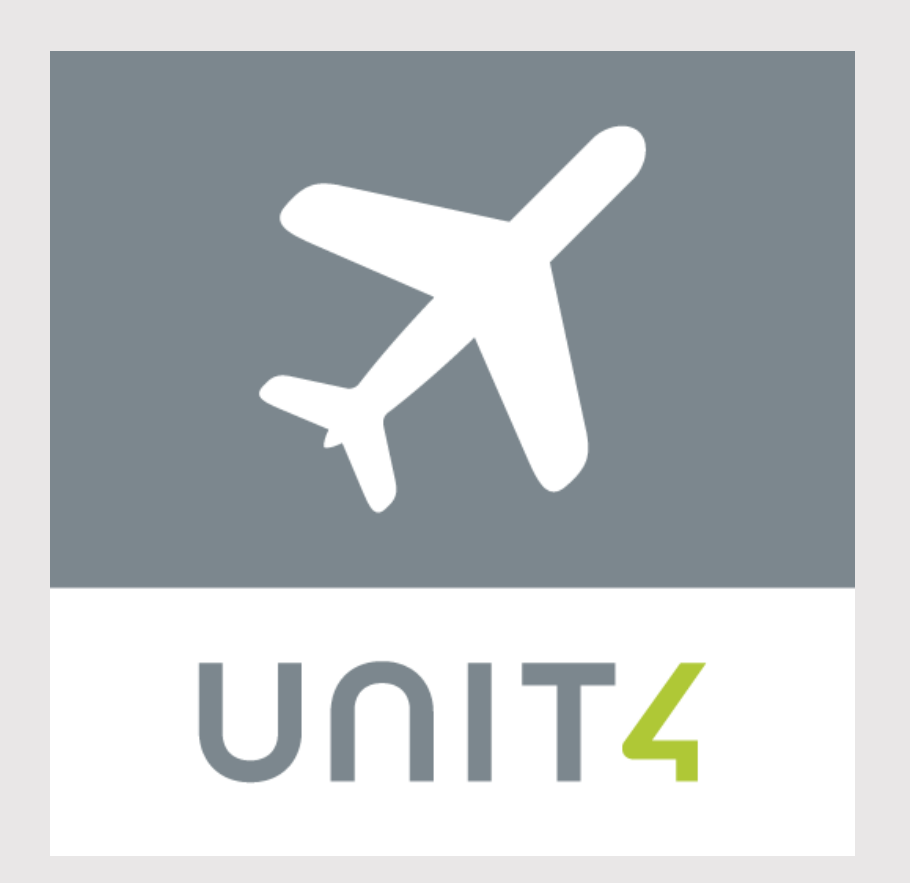

## Opprett ny bruker (1/3)

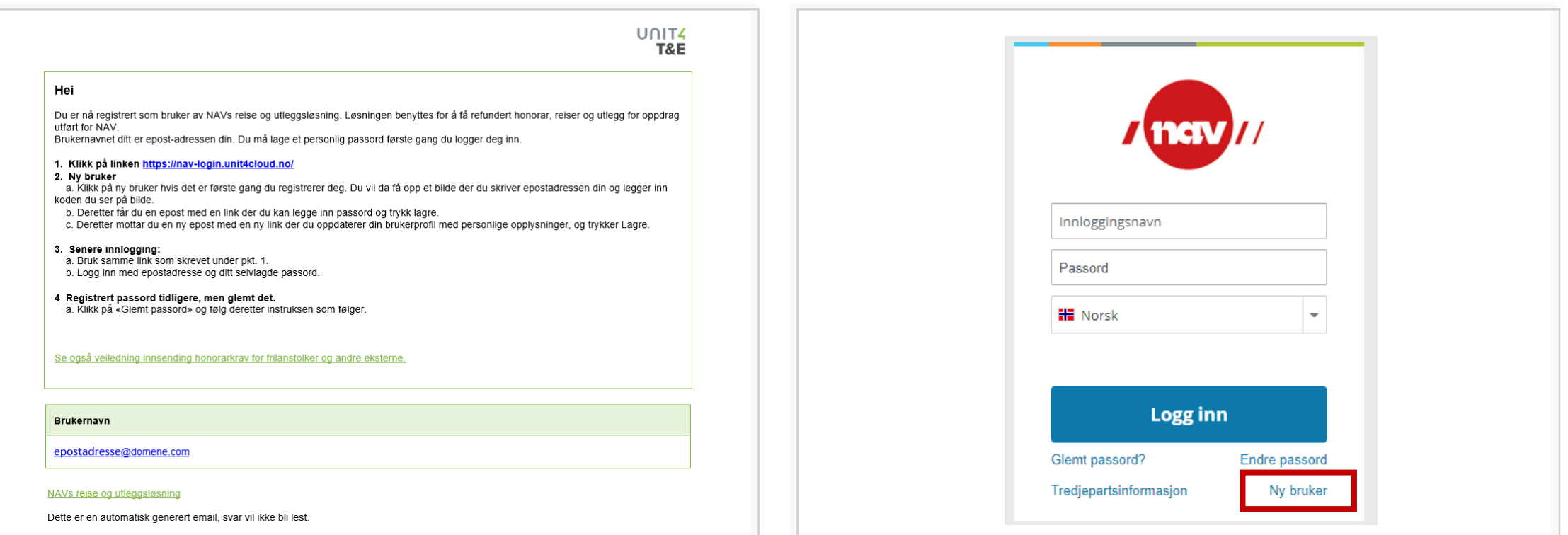

Du mottek ein e-post med informasjon om korleis du loggar inn første gong. Følg rettleiinga du får i e-posten.

• Første gong du skal logge inn i Unit4 Travel & Expenses må du registrere deg som bruker. Trykk på **«Ny bruker».**

# Opprett ny bruker (2/3)

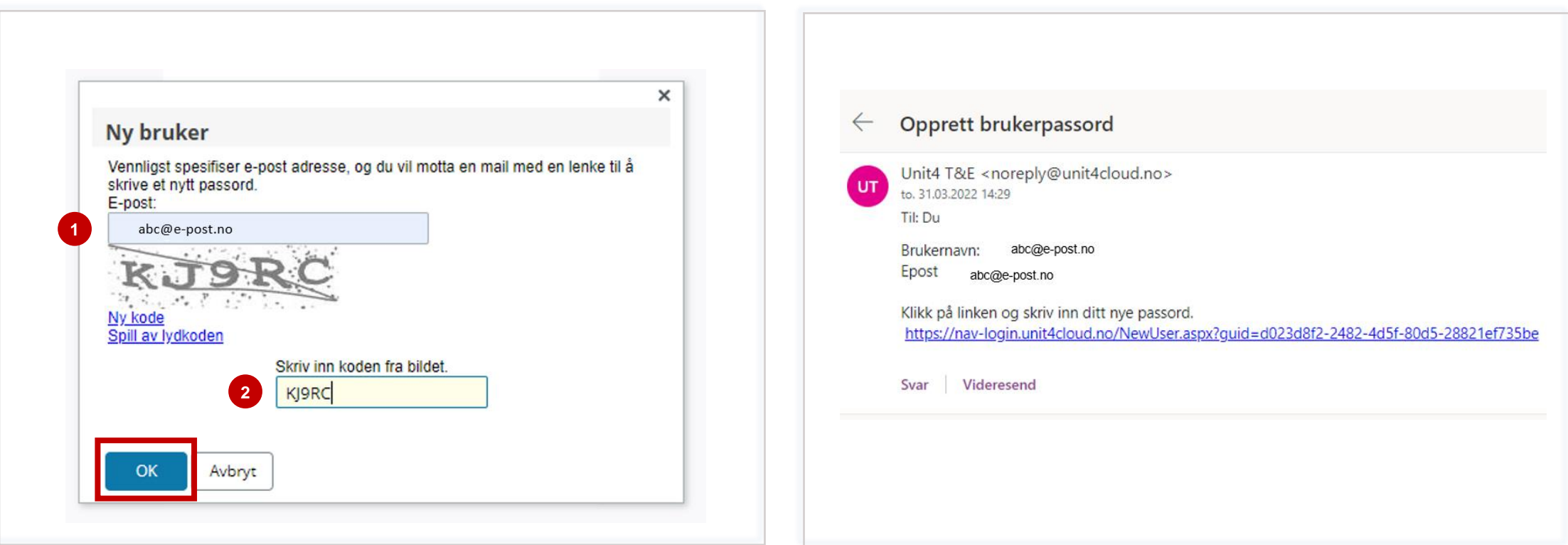

- 1. Skriv inn e-postadressa som du brukar i systemet, altså den du mottok «*Velkommen som ny brukar av NAVs refusjonsløsning*.»
- 2. Skriv inn teikna du ser på bildet. Koden er ikkje case-sensitiv, altså det gjer ikkje noko om du brukar store eller små bokstavar.

Trykk **«OK».**

Opne e-posten din. Der skal du motta ein e-post frå avsendaren "Unit4 T&E" innan kort tid.

Klikk på lenka i e-posten du har mottatt.

# Opprett ny bruker (3/3)

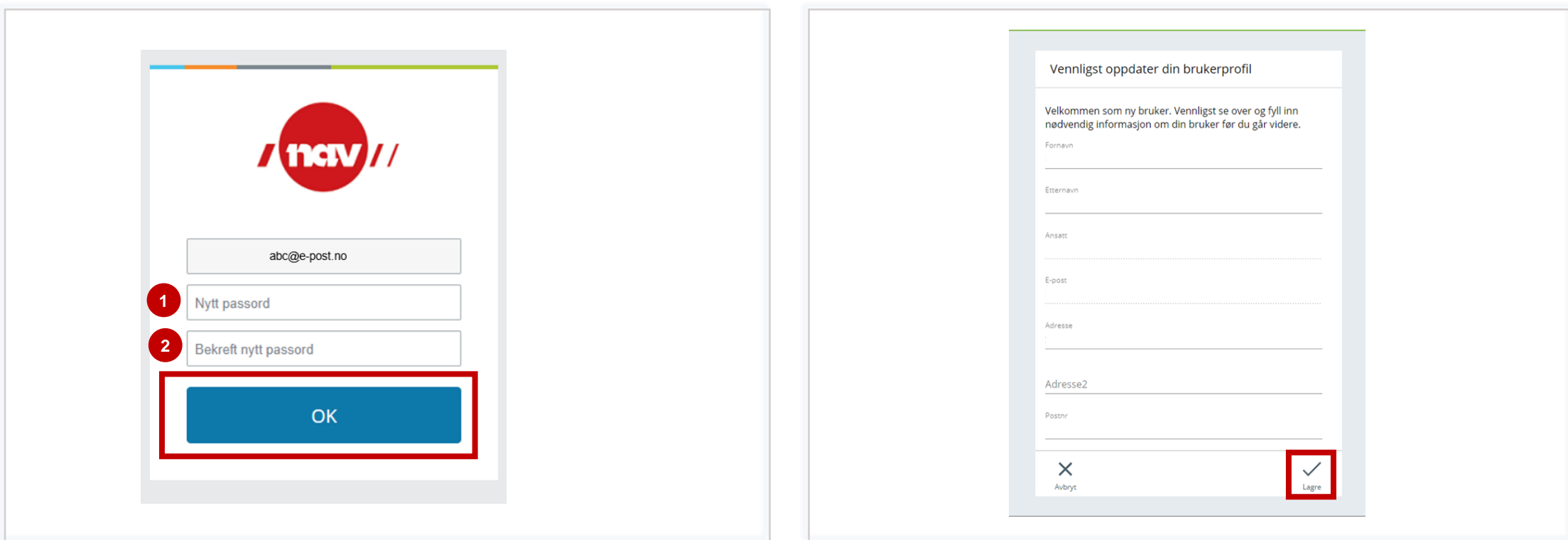

1. Lag eit passord. Passordet må vere minst åtte teikn og innehalde minst 1 spesialteikn, 1 stor bokstav og det kan ikkje vere av dei 10 siste brukte passorda.

2. Gjenta passordet.

Trykk **«OK».**

Skriv inn opplysningane som manglar, eller som skal endrast. Trykk **«Lagre».**

## *Generell informasjon -* Val av reisetype

Dersom du skal ha dekka både reisekostnader, med andre transportmiddel enn eigen bil, og honorar, må du skrive to ulike reiserekningar. Kostnadstype «honorar – ekstern» kan nyttast for å skrive både honorar og køyring med eigen bil.

- **Innanlandsreise** brukast ved dagsreise eller reise med overnatting i Noreg.
- **Utanlandsreise** brukast ved dagsreise eller reise med overnatting i utlandet.
- **Reise etter rekning** for ei reise der du ikkje skal ha diett, eksempelvis der alle måltid var inkludert. Den kan også brukast for å ettersende utgifter du har hatt i samband med ei reise du tidlegare har sendt reiserekning for.
- **Køyrebok** i tilfelle der du har gjentakande køyring.
- **Diverse utlegg - ekstern –** når du har gjort innkjøp på vegne av NAV som du skal ha refundert utlegg for.
- **Honorar - ekstern**
	- **Honorar** er tilfelle der det er avtalt eit gitt honorar for til dømes eit føredrag.
	- **Utvalgsgodtgjersle** er til dømes brukarutval med gitte satsar som vert følgt
	- **Tapt arbeidsforteneste** er tilfelle der dette er avtalt, til dømes i forbindelse med brukarutval.

## *Generell informasjon -* Kostnadstyper og krav til vedlegg

Det vil komme feilmelding i løysinga dersom du manglar vedlegg på ein kostnad som krev dette.

Påfør alltid informasjon i merknadsfeltet på ein kostnadstype. Informasjonen kan vere reisestrekning eller sone med buss, kva hotell du har overnatta på, reisestrekning med fly osv.

#### **Døme på kostnader som krev kvittering:**

- Hotell
- Flyreise
- Taxireise
- Andre utlegg

#### **Døme på kostnader som ikkje krev kvittering:**

- Køyring
- Parkering under 500 kr
- Buss, t-bane og andre rutegåande transportmiddel med faste satsar

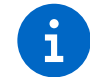

Det er ikkje vedleggskrav for honorar. Det må vere avtalt før du sender reiserekning på honoraret.

## *Generell informasjon -* Tips til bruk av Unit4 Travel & Expenses

**Registrere fleire e-postadresser -** Du kan legge til fleire epostadresser i løysing, slik at dersom du mottek kvitteringar på mail kan du enkelt sende dei inn i systemet til [vedlegg@unit4.com](mailto:vedlegg@unit4.com)

#### **Slik går du fram:**

- Opne programmet frå startmenyen på PC. Gå inn på innstillingar via hovudmenyen til venstre, eller ved å trykke på bokstavane dine øvst til høgre. Trykk deretter på Travel & Expenses og legg til ny e-post. Etter du har lagt inn rett e-postadresse og trykt "legg til", må du må legge inn ein kode som stadfestar denne e-posten. Koden mottek du på e-postadressa du oppgav. Legg inn kode og trykk OK og du er klar til å vidaresende kvitteringar inn i løysinga.
- Blir det endring i privat e-postadresse kan du enkelt slette den du har lagt inn ved å trykke på krysset bak adressa.
- **Kvitteringsgjenkjenning** Første gong du loggar inn må du velje om du vil godkjenne bruk av kvitteringsgjenkjennelsesteneste, før du kjem inn på hovudsida i løysinga.

• **Kopiere reiserekning -** Har du mange like reiserekningar, kan du kopiere tidlegare innsendt reiserekning.

#### **Slik går du fram**

- Under behandling ligg både reiserekningar du har sendt inn, og reiserekningar som er ferdige. Trykk på «fleire valg» på reiserekninga du vil kopiere, og trykk «kopi». Vel rett datoar for reisa. Du får no opp dei same utgiftene du hadde på reiserekninga du kopierte. Gjer nødvendige endringar og legg til eventuelt rette vedlegg. Når alle utgiftene er påført sender du reiserekninga på nytt.
- For å slette eventuelle feil kostnader i reiserekninga, trykk på krysset framfor kostnaden og den blir overstreka. Når du lagra eller sender vil den bli fjerna.
- **Ingen diett -** Ved bruk av innanlandsreise vil ein automatisk få diett dersom ein har vore på reise i meir enn 6 timar. Dersom ein ikkje skal ha diett, vel til dømes reisetype «reise etter regning».
	- Reiserekninga skal skrivast som ein faktisk har reist, eller kunne ha reist om ein vel å komme seinare heim enn ein kunne.

## <span id="page-7-0"></span>*Generell informasjon -* Tips ved bruk av Unit4 Travel & Expenses

- **Legge til sida på heimskjerm for rask tilgang** du kan enkelt legge til nettsida som favoritt på heimskjerm på din mobil. På iphone trykker du på knappen i midten på «adressefeltet» og vel «legg til på Hjem-skjermen». På android (motorola) trykk på dei tre prikkane på midten nedst på nettsida, bla eit hakk til høgre og vel «legg til på telefon».
- **Legge til fleire vedlegg** i løysinga kan det kun leggast ved eit vedlegg pr kostnadsrad. Dersom det er behov for fleire vedlegg, last dei opp under «vedlegg ikkje knyttet til kostnadsrad»
- **Feilmelding på stilling** du er nok registrert med anna oppstartsdato i lønnssystemet enn det du skriv reiserekning for. Du får då ikkje registrert reiserekning på tidlegare periodar. Legg inn fiktiv dato i datofetet på reiserekninga, men presiser i merknadsfeltet kva dato som faktisk er korrekt.
- **Feilmelding på hotell?** Du må alltid legge inn kostnadstype for hotell sjølv om arbeidsgivar / oppdragsgivar har betalt overnattinga. Ved å legge til kostnader manuelt vil du finne kostnadstype «hotell betalt av arbeidsgiver» som du legger til dersom du ikkje har hatt kostnad sjølv.
- **Har du overnatta privat?** Korriger eller legg til dette på linje for diett. Det gjer du ved å trykke på pila på linje for diett. Her kan du endre eller legge til. Du har rett på nattillegg ved privat overnatting. Det kjem ikkje opp automatisk. Hugs å legge til kostnaden manuelt. Kostnadstypen heiter «nattillegg innland».
- I dei tilfeller du er 12 timar inn i nytt døgn, og har ei ekstra overnatting, må du endra siste døgns dagkost til døgnkost. Dette gjer du ved å velje døgnkost i nedtrekksmenyen.

## *Generell informasjon*

### Varselmelding

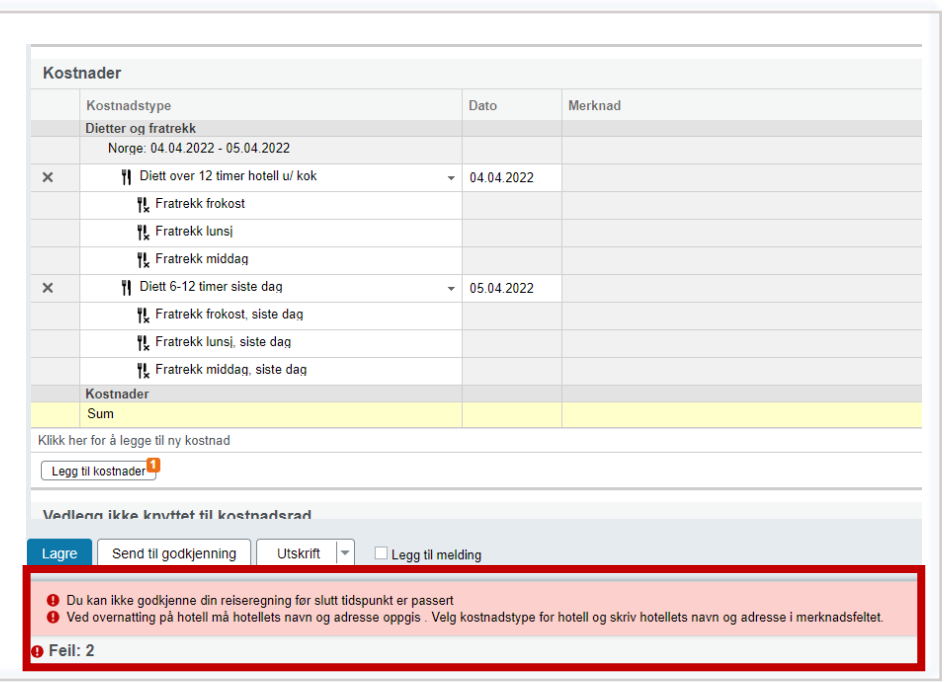

Undervegs når du fører reiserekning vil det komme opp varselmeldingar. Desse vil forsvinne etterkvart som du legger til meir informasjon eller vedlegg, og er til hjelp for at du skal fylle ut reiserekninga utan for mykje feil.

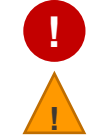

Raude varsel må korrigerast før du får sendt reiserekninga.

Gule varsel er til informasjon. Du kan sende inn reiserekning med slikt varsel.

### Gløymt passord

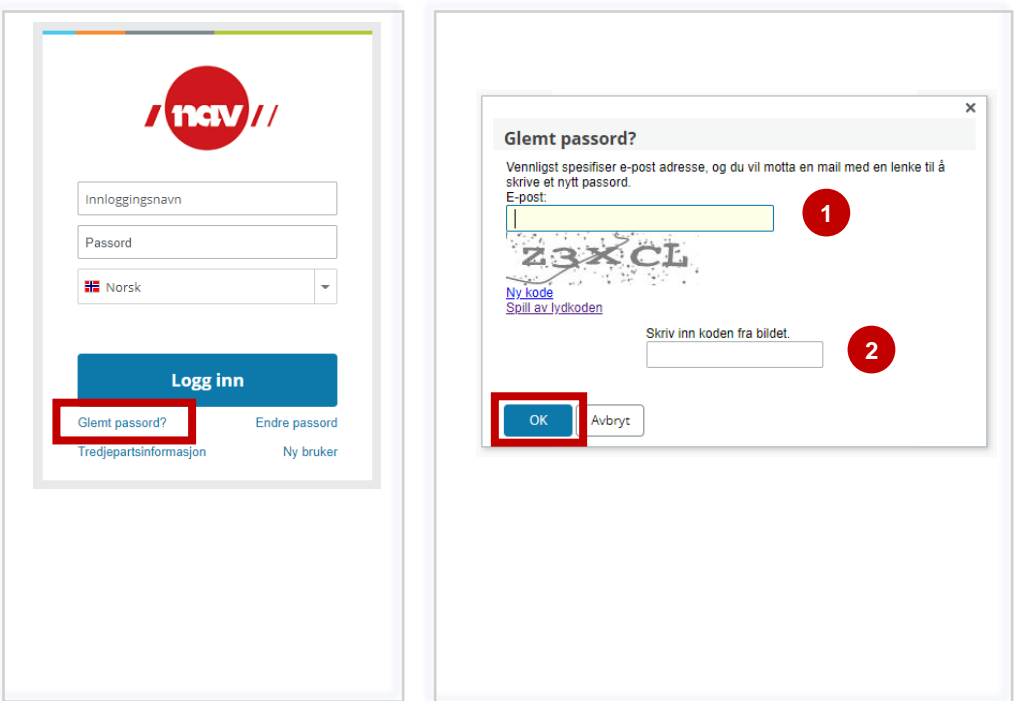

Om du har gløymt passordet ditt trykker du på **«Glemt passord».**

- 1. Skriv inn e-postadressa du er registrert med.
- 2. Skriv inn koden du ser på bildet. Koden er ikkje case-sensitiv, altså det gjer ikkje noko om du brukar store eller små bokstavar.
- Trykk **«OK».** Du mottek e-post med lenke til å opprette nytt passord.

### *Føring av reiserekning)*

#### Informasjon øverst i reiserekninga

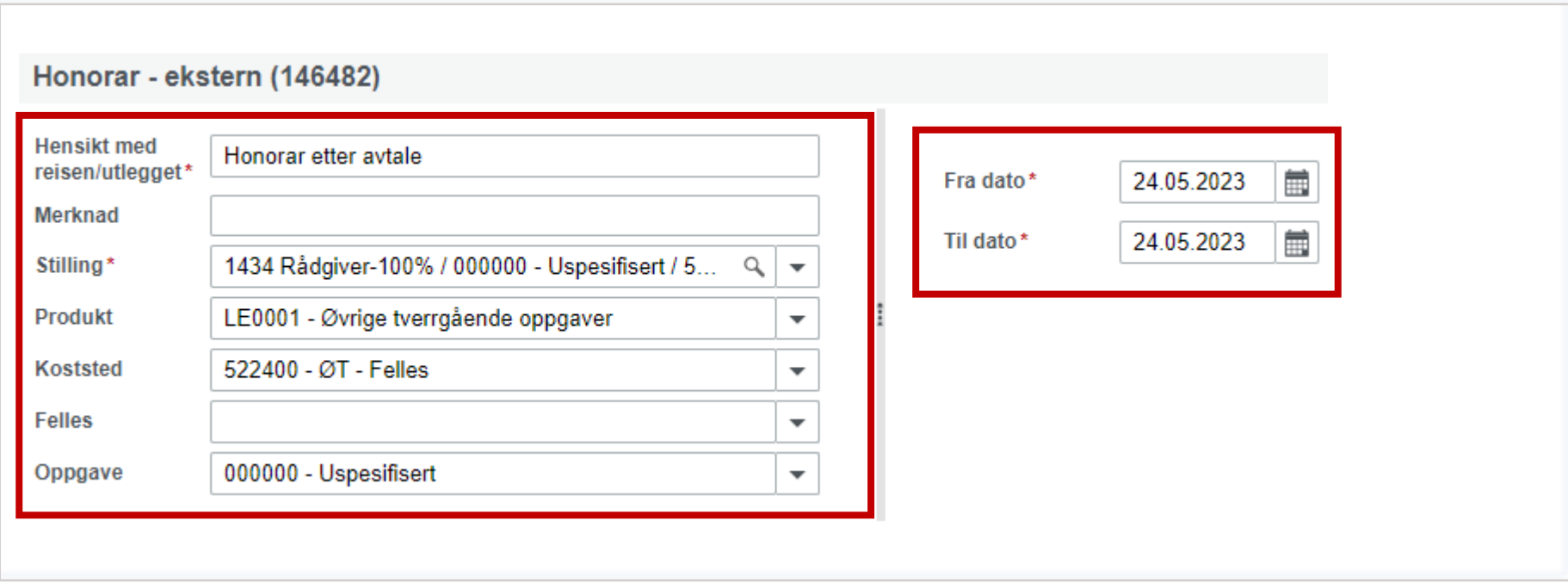

Påfør informasjon i feltet «hensikten med reisen/utlegget».

I merknadsfeltet kan du påføre meir informasjon, om det er behov for det.

Andre opplysninger som stilling, produkt, koststed, felles og oppgåve kjem automatisk. Endre kun om du har fått informasjon om dette.

Påfør dato frå og dato til.

Dersom du får feilmelding på stilling når du legg inn dato, kan det vere fordi vi har registrert anna oppstartsdato på deg.

Endre då dato til dagens dato, og skriv i merknadsfeltet til venstre kva dato som er den korrekte.

Trykk **fortsett** når du har fylt ut informasjonen som skjermbildet viser.

## *Føring av reiserekning)*

### Honorar og bilgodtgjersle

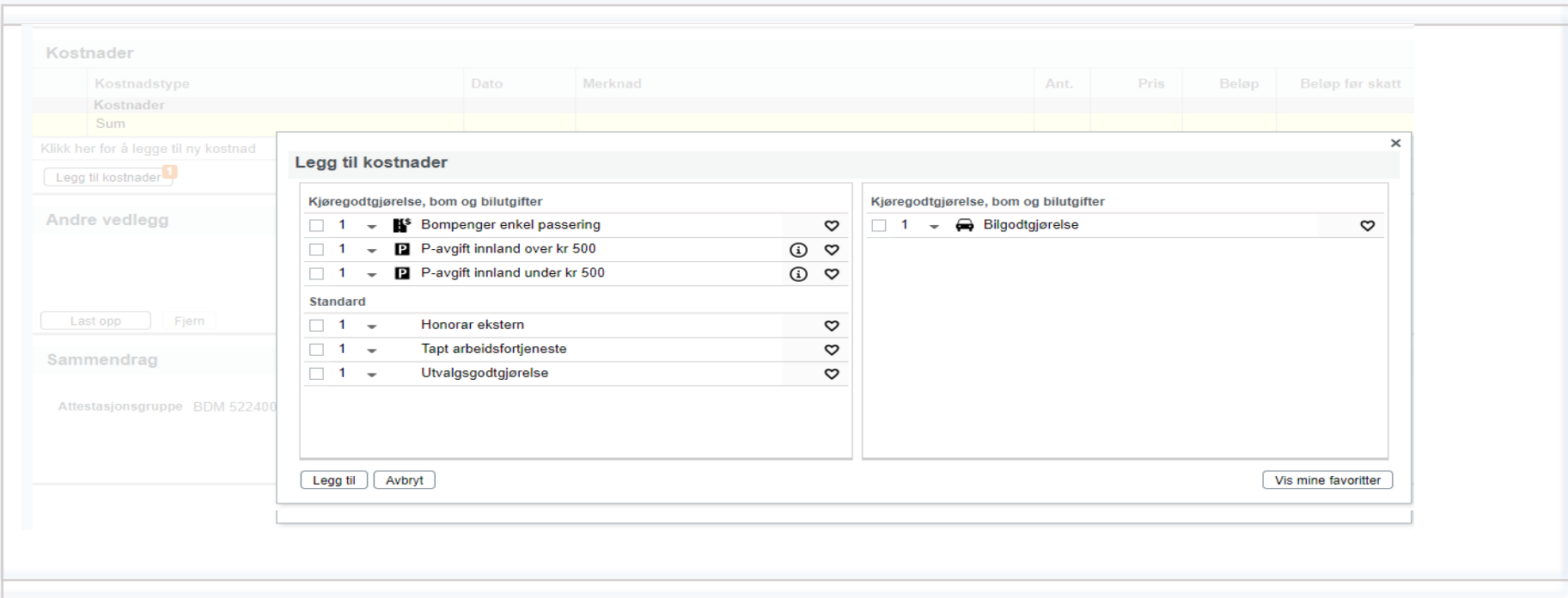

For å legge til kostnader trykker du på «legg til kostnader» og «legg til manuelt». Då får du opp kostnadene du kan legge til.

Kryss av i feltet for det honoraret du skal ha og trykk «legg til».

Påfør informasjon på linja som no kjem opp, om kva honoraret gjeld og beløpet du skal ha. Du kan skrive totalprisen i feltet for «beløp før skatt» eller du kan skrive inn antall i feltet for antall og pris i feltet for pris dersom du vil synleggjere antal timar og timesats.

For å legge til bilgodtgjerlse og eventuelt parkering, trykk på «legg til kostnader» og «legg til manuelt» på nytt. Hak ut for den kostnaden du vil ha og trykk «legg til».

Ved føring av bilgodtgjersle kjem google maps automatisk opp. Påfør då reisestrekning og vel om du vil ha med retur og bompassering. Påfør nødvendig informasjon og berekne bompassering. Trykk «lagre» for å legge kostnaden inn i reiserekninga.

Legg til fleire kostnader om du har det. Dersom du er ferdig å legge inn kostnader trykker du først på **Lagre** før du trykker **send til godkjenning**. Du får ei bekreftelse når reiserekninga er sendt.

# Hjelp og rettleiing - Mobil

- [Opprette reiserekning](#page-12-0)
- [Skrive reiserekning](#page-13-0)

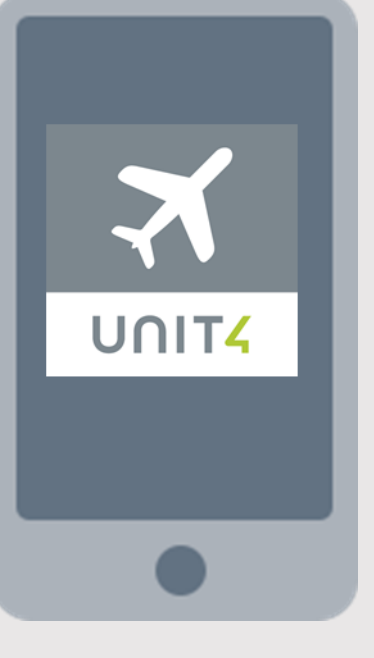

## <span id="page-12-0"></span>Opprette reiserekning

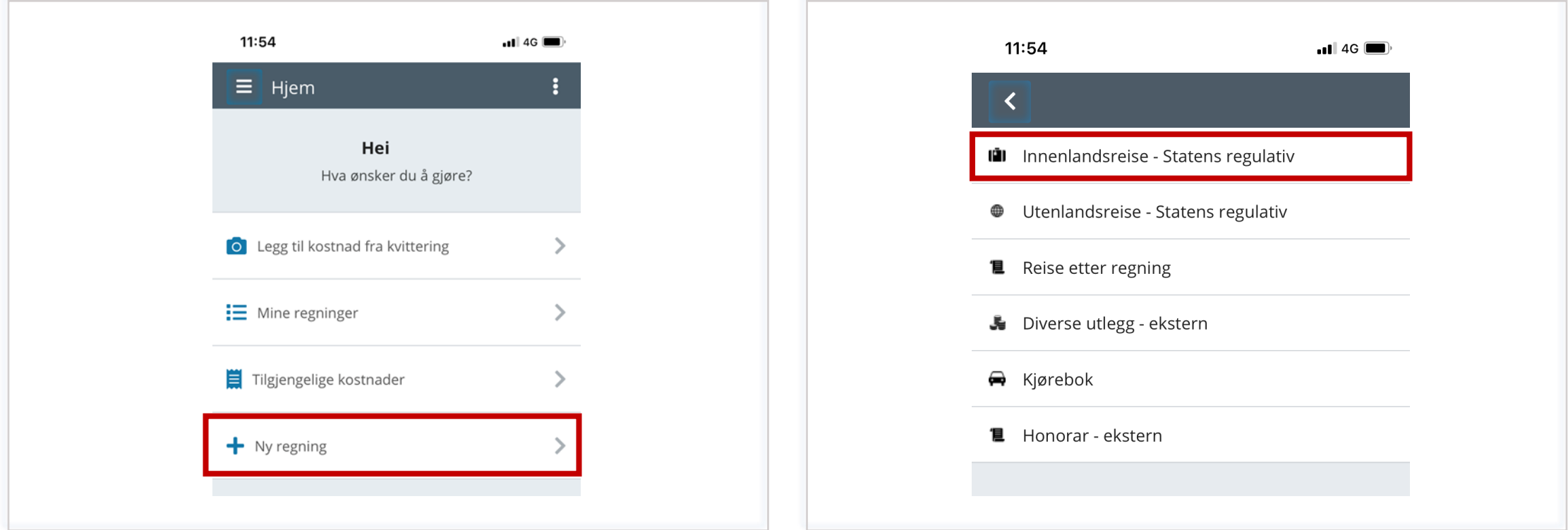

I hovudmenyen trykker du på **«Ny regning»** for å opprette ny reiserekning. Sjå *[Generell informasjon -](#page-7-0)* Val av reisetype for å finne ut kva reisetype du skal velje. Har du vore på dagsreise eller reise med overnatting vel du "Innenlandsreise - Statens reiseregulativ". Vi tek no utgangspunkt i ei innanlandsreise.

# <span id="page-13-0"></span>Skrive reiserekning (1/3)

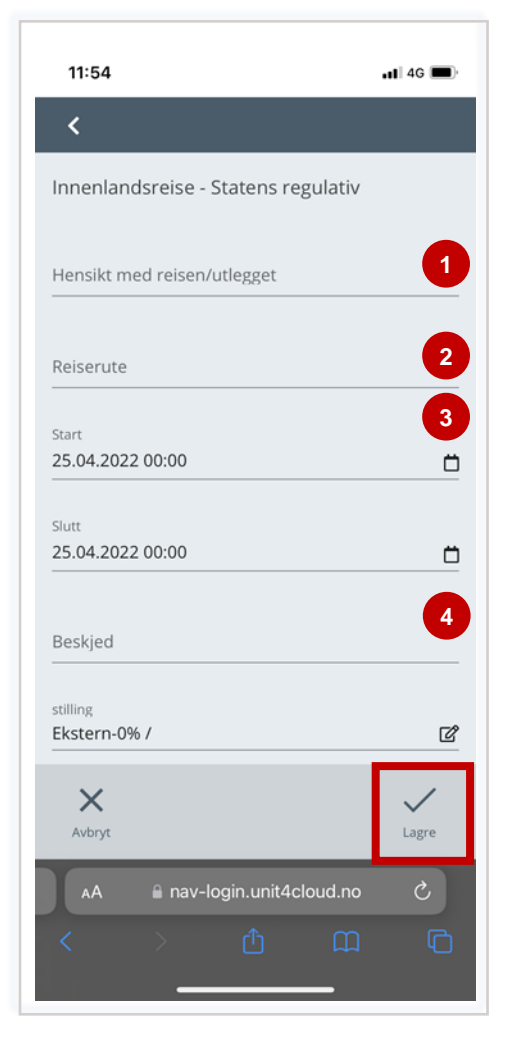

- 1. Under «**Hensikt med reisen/utlegget"** skriv du kva tenesteoppdrag du har vore på, eller kva utgift du skal ha refundert.
- 2. I feltet for reiserute skriv du kvar du har vore.
- 3. Trykk på kalender for å velje rett dato og klokkeslett for starttidspunktet for reisa. Trykk OK når det er lagt inn og gjer det same med sluttidspunktet.
- 4. Legg inn beskjed om du har behov for å utdjupe meir om reisa du har vore på.

Når du har fylt ut alle felta trykk **«Lagre.»**

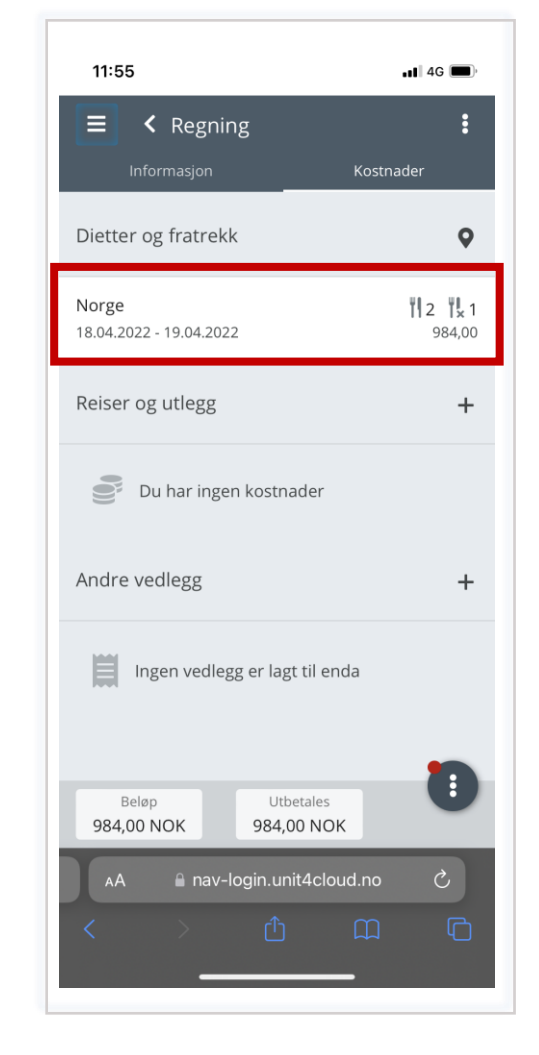

Kost er automatisk berekna ut i frå start og sluttidspunkt på reisa. Måltidstrekk gjer du ved å trykke på linja for dato. Kryss av for måltid du har fått spandert.

**Tips:** Har du lagt inn feil dato / klokkeslett trykker du på knappen ved "dietter og fratrekk" og gjer endringar. Lagre når endring er utført og diett er berekna på nytt.

## Skrive reiserekning (2/3)

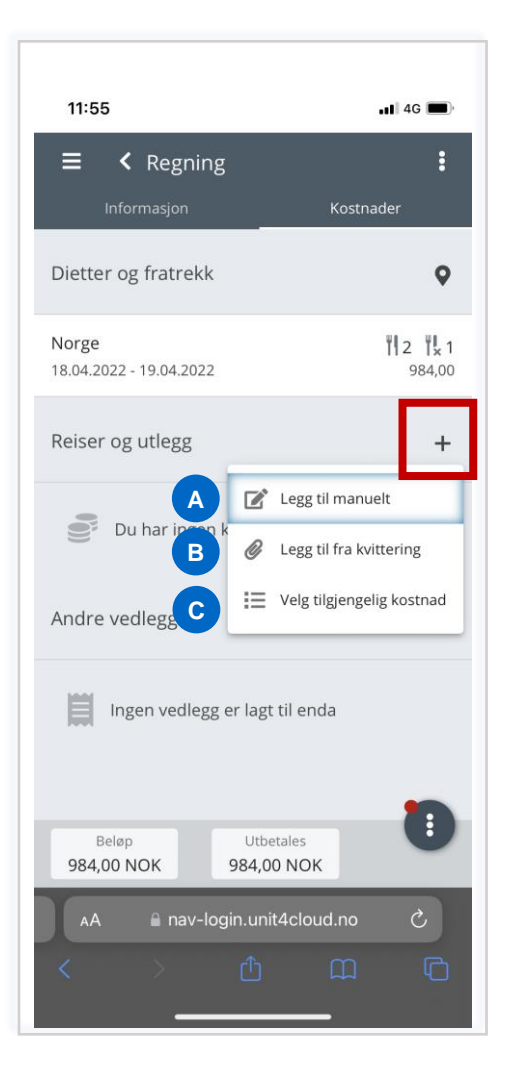

For å legge til kostnader trykker du på **plussteiknet** ved "reise og utlegg".

Du vel då korleis du vil legge til kostnader.

**Alternativ for å legge til kostnader:**

- A. Manuelt er gjerne kostnader som ikkje krev kvittering.
- du ta bilde av kvitteringa du har framfor deg og systemet vil prøve å tolke kvitteringa. (Kontroller alltid at rett kostnadstype, dato og beløp er påført.)
- C. Legge til tilgjengelege kostnader er kvitteringar du tidlegare har sendt inn i systemet, via mobil eller e-post til løysinga. Desse har systemet prøvd å tolke, men du må også her kontrollere opplysningane.

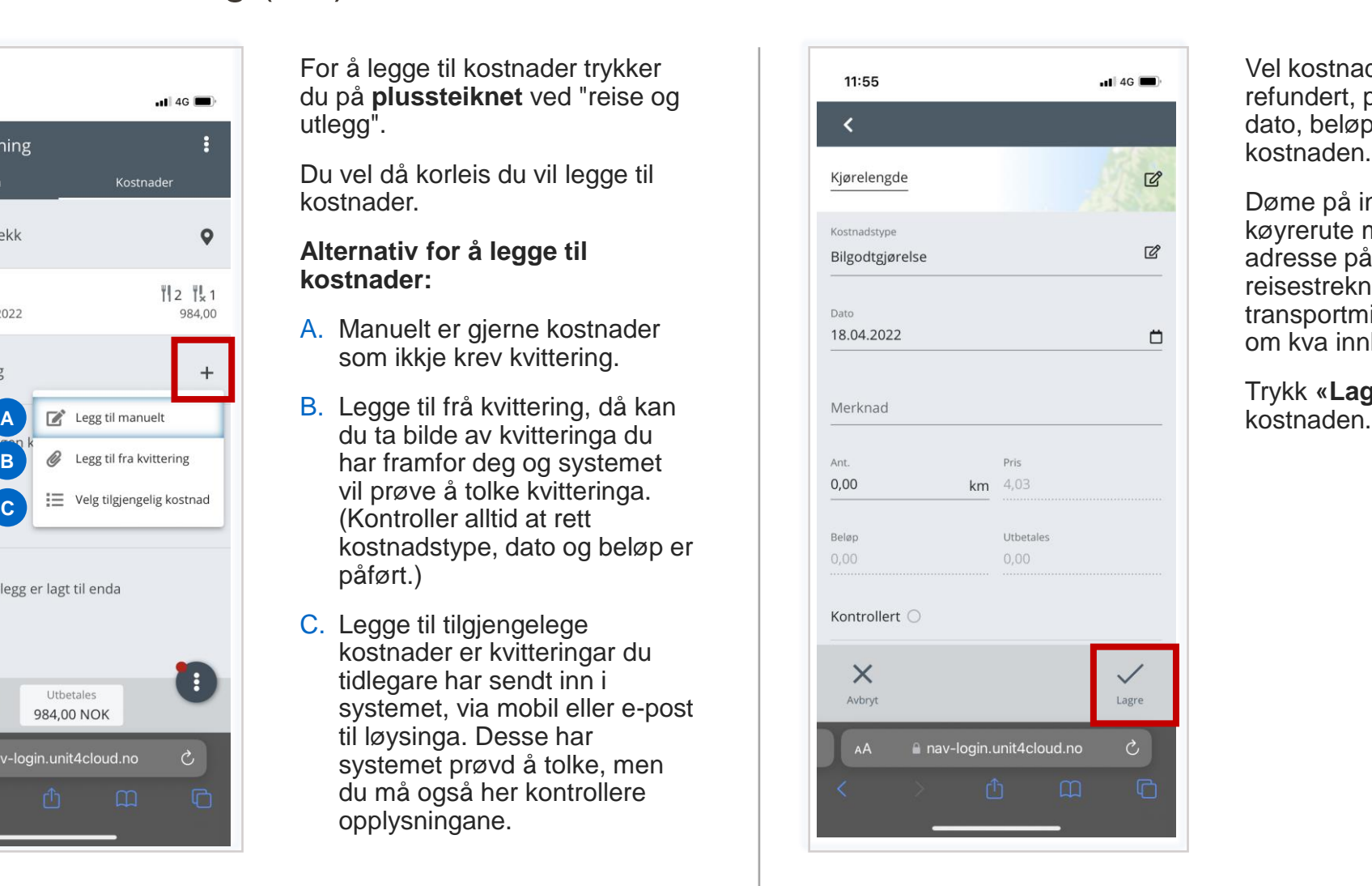

Vel kostnadstypen du skal ha refundert, påfør informasjon om dato, beløp og informasjon om kostnaden.

Døme på informasjonen kan vere køyrerute med bil, namn og adresse på hotell, informasjon om reisestrekning med anna transportmiddel og informasjon om kva innkjøp som er gjort.

Trykk **«Lagre»** etter du har lagt til

## Skrive reiserekning (3/3)

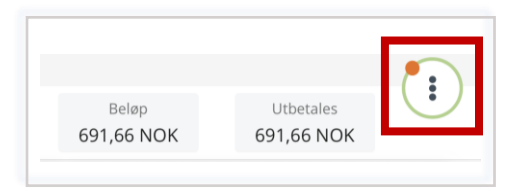

Når alle utgifter er påført reiserekninga, trykk på dei tre prikkane nede til høgre og "bekreft". Du kan også sende til godkjenning med beskjed, dersom du ynskjer det. Du må bekrefte at du ynskjer å sende reiserekninga.

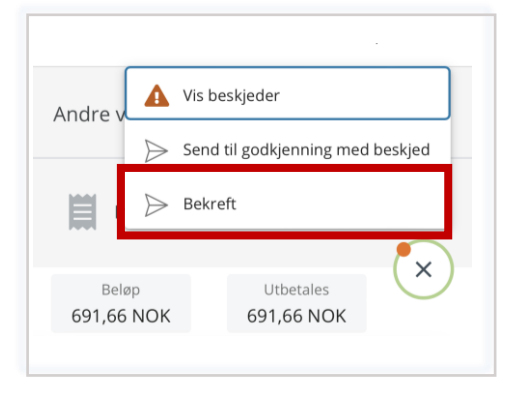

#### **Informasjon om varselmeldingar**

**Ved gult varsel:** Gule varsel er til informasjon. Du kan sende inn reiserekning med slikt varsel.

**Raudt varsel:** Raude varsel må korrigerast før du får sendt reiserekninga.

**Tips:** Dersom du har oppdaga feil eller manglar på reiserekninga du nettopp sendte inn, kan du ta den tilbake når knappen for det er aktiv. Gå til "mine regninger" og "sendte". Under "sentral attestant (ØT)" eller "godkjennes" vil reiserekninga ligge. Opne den og trykk "ta tilbake".

Dersom reiserekninga er feil og skal slettast kan du også enkelt gjere det sjølv.

Under «Mine regninger" og «Utkast" vil reiserekningar som ikkje er sendt inn ligge, dei som er returnert vil også ligge her. Trykk på dei tre prikkane på linja og vel "slett", eller du kan skyve linja til venstre for å slette reiserekninga.

Har du fått reiserekninga i retur vil du finne informasjon om returen under «Meldinger" når du opnar menyen til venstre.

# Hjelp og rettleiing – PC

- [Dashbordet ditt](#page-17-0)
- [Opprette reiserekning](#page-18-0)
- [Skrive reiserekning](#page-19-0)
- [Status på reiserekninga](#page-21-0)
- [Returnert reiserekning og](#page-22-0) [meldingslogg](#page-22-0)

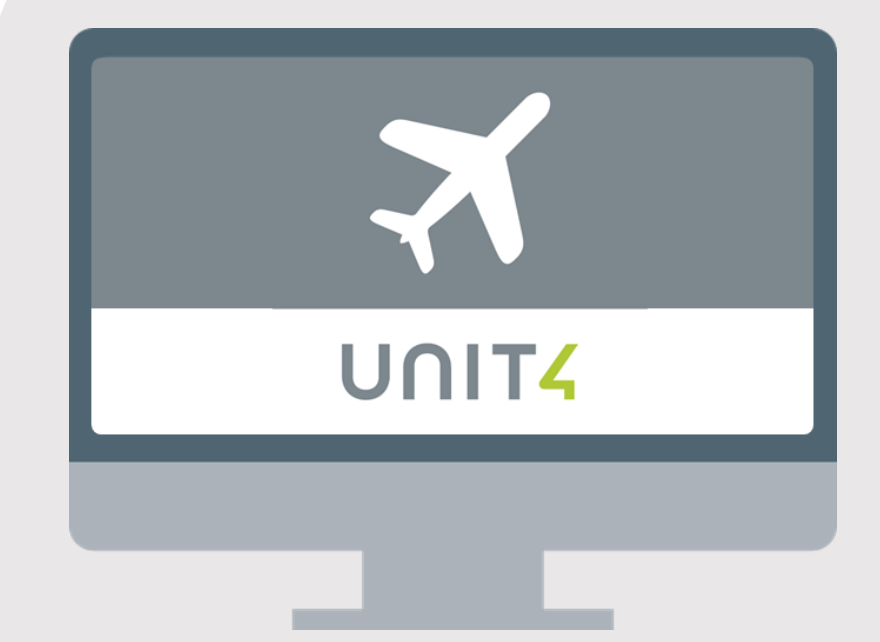

## <span id="page-17-0"></span>Dashboardet ditt  $-PC$

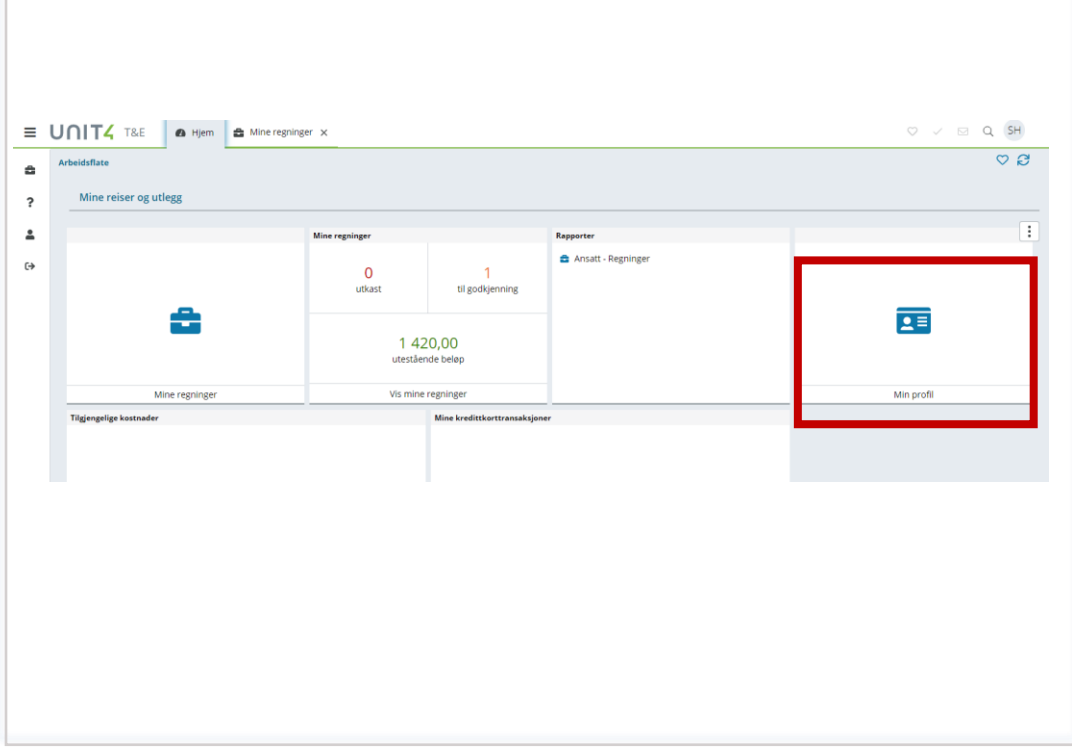

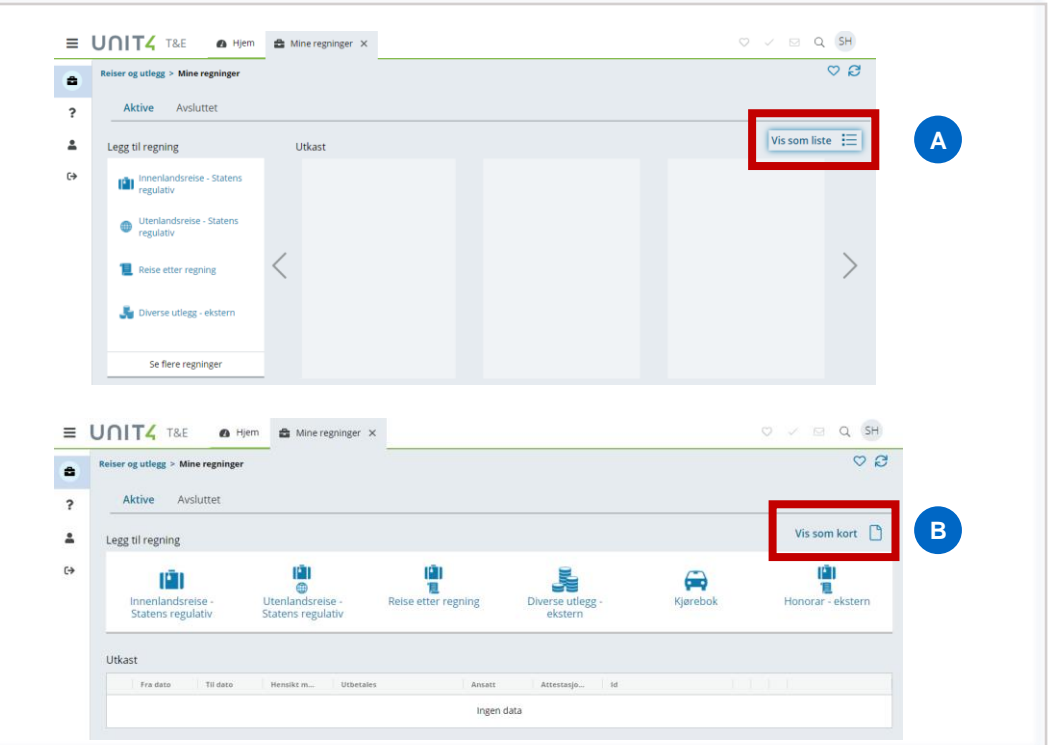

Her finn du oversikt over dine reiser. Du kan endre opplysningar under **«Min profil».** Då kjem du tilbake til skjermbildet tidlegare, der du la inn og bekrefta dine opplysningar.

Dersom du ikkje får fram alle opplysningar som vist over, må du scrolle til sida eller opp/ned.

Du kan ikkje endre e-postadressa di sjølv, då dette også er brukarnamnet ditt. Dersom du endrar e-postadresse, kontakt NAV Økonomiteneste på: [nav.okonomiteneste@nav.no](mailto:nav.okonomiteneste@nav.no)

Du kan velje mellom to visningar av dashboardet. Standardvisninga er vist som alternativ A. For å endre visning til alternativ B trykker du på **«Vis som liste»**.

Anbefaler bruk av visning som kort (visning A) då det er lettare å sjå dersom ei reiserekning er returnert.

## <span id="page-18-0"></span>Opprette reiserekning

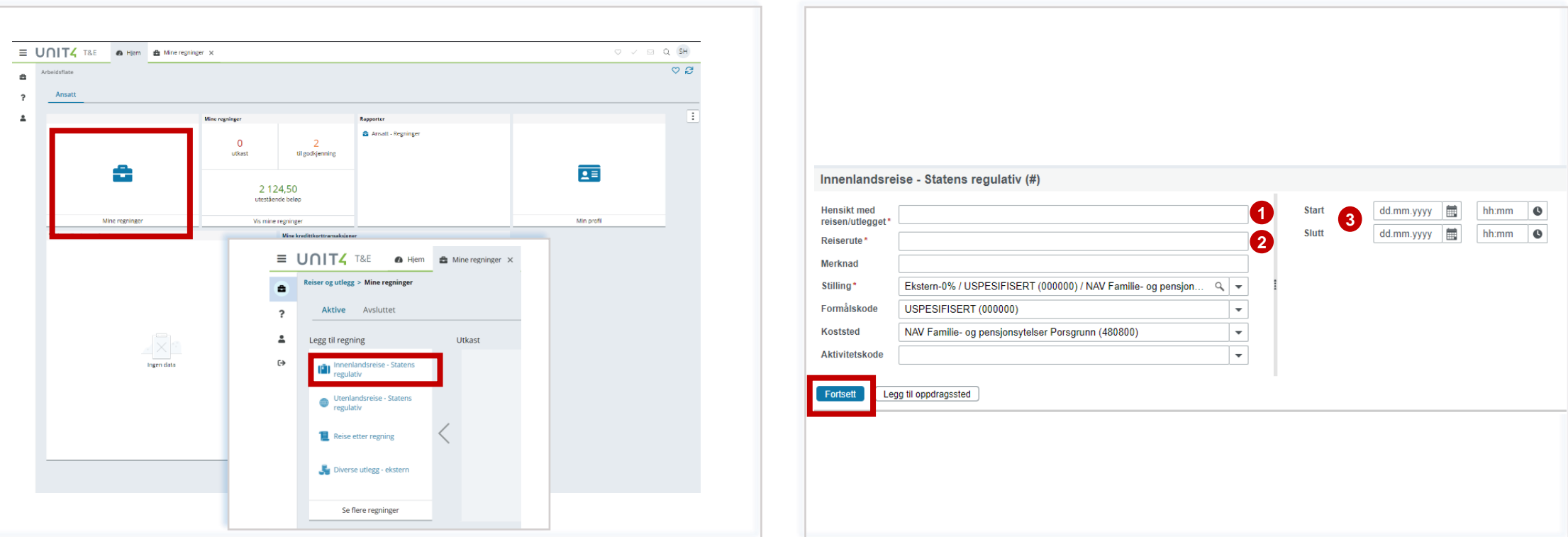

For å opprette ny reiserekning, trykk på **«Mine regninger».** 

Du kan då velje kva type regning du vil opprette. I eksempelet som visast vidare tek vi utgangspunkt i «Innenlandsreise – statens regulativ».

Velg derfor **«Innanlandsreise».** 

Fyll ut informasjon i felta som kjem opp. Felta merka med raud stjerne må fyllast ut:

- 1. Hensikten med reisa / utlegget
- 2. Reiserute
- 3. Dato og klokkeslett

#### Trykk **Fortsett**.

## <span id="page-19-0"></span>Skrive reiserekning - innanlandsreise

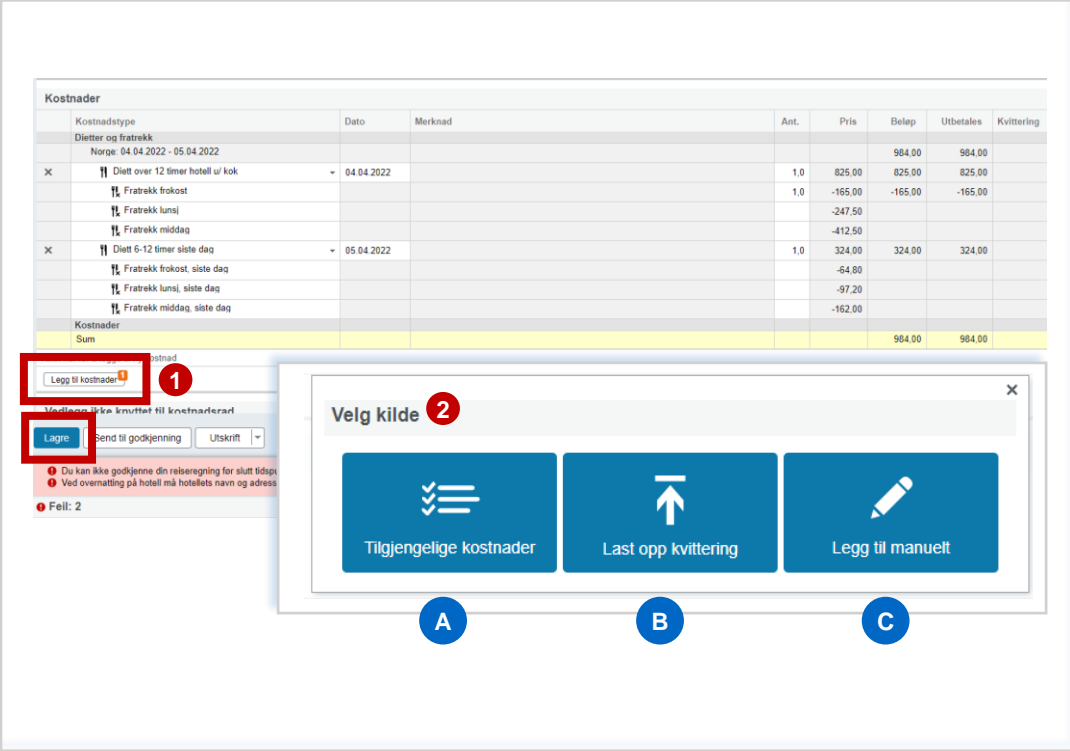

Trekk ut måltid som er på spandert / inkludert på reisa. Det gjer du ved å skrive antal i feltet for aktuelle måltid du har fått.

- 1. Trykk på **«Legg til kostnader»** for å legge til dei utgiftene du har hatt.
- 2. Last opp kvitteringar
	- A. Har du sendt kvitteringar via mobil eller e-post, vil du finne dei under «tilgjengelege kostnader». Systemet har då prøvd å tolke kvitteringa for å finne rett kostnadstype. Ta ein kontroll på at det er rett.
	- B. Du kan laste opp dokumentasjon frå PC.
	- C. Eller du kan legge til kostnader manuelt. Det er gjerne kostnader som ikkje krev kvittering.

For å lagre reiserekninga trykker du **«Lagre».** 

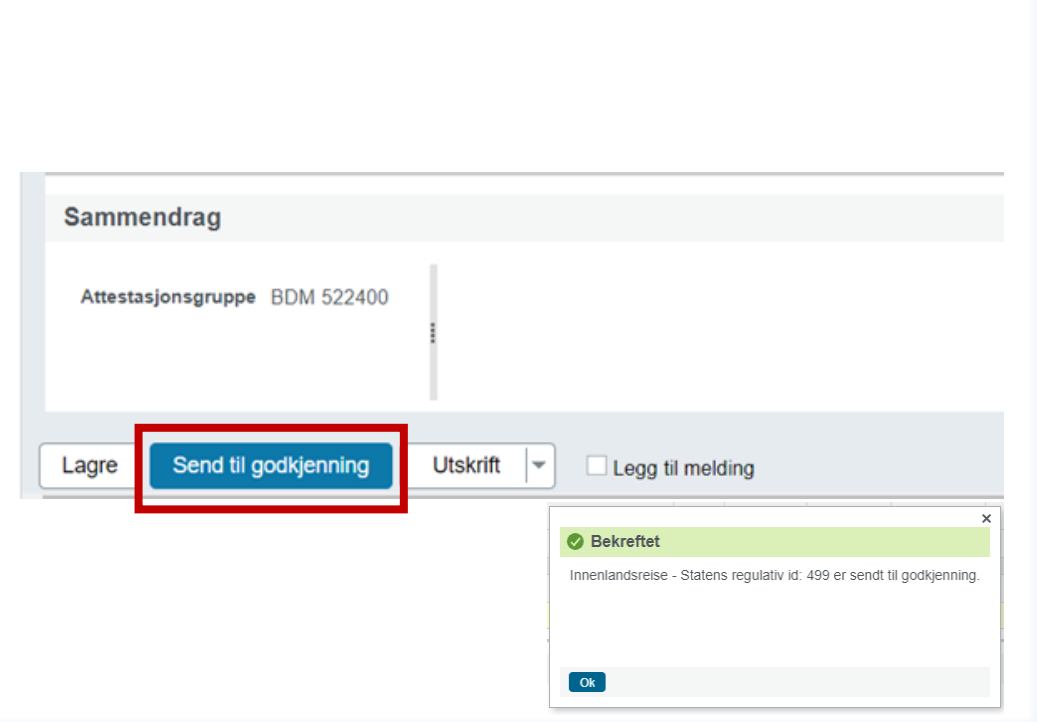

Trykk **«Send til godkjenning»** når du har ført alle kostnader og reiserekninga er ferdig.

Du får då ei stadfesting på at rekninga er sendt vidare.

#### Skrive reiserekning - honorar

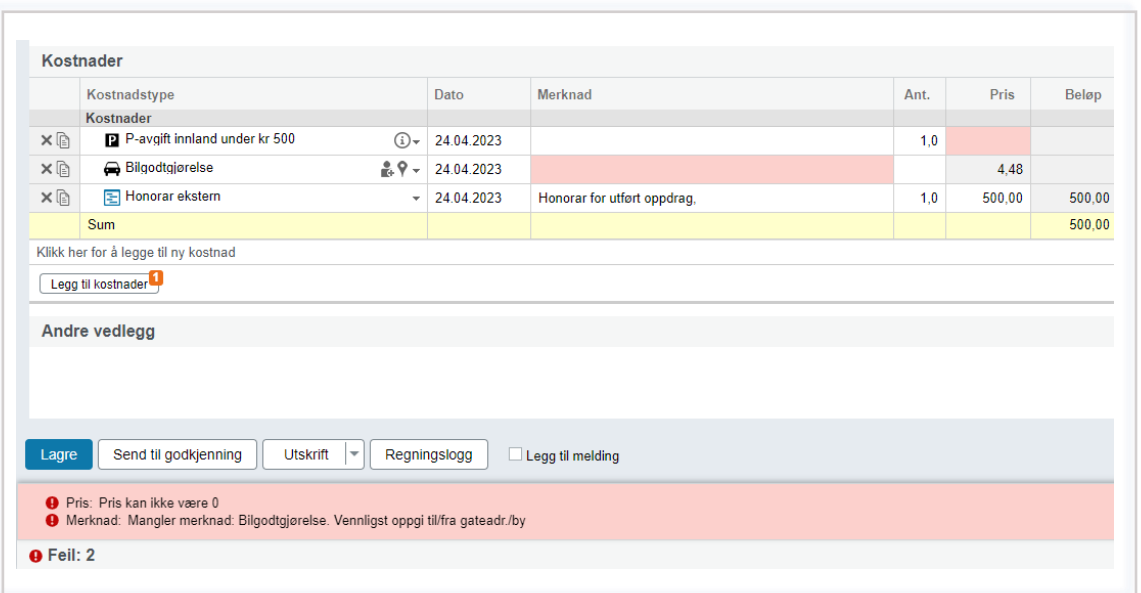

- 1. Trykk på rekningstype **Honorar – ekstern.**
- 2. Skriv informasjon om utbetalingen av honoraret og legg inn datointervall.
- 3. For å legge til kostnader, trykk på «legg til kostnader» og «legg til manuelt».
- 4. Kryss av for kostnadstypane som du skal ha refundert og trykk «legg til». Du kan skrive både honorar og bilgodtgjersle i same reiserekning.
- 5. Når du legger til kostnadane vil du med ein gang få feil og advarslar, desse vil forsvinne når du legger inn informasjon.
- 6. Påfør informasjon om honorar, og oppgi antall og beløp som er avtalt.
- 7. For køyring må du påføre reisestrekninga og oppgi antal km. Påfør oppsøkbar adresse. Dersom du har utgift til parkering påfør kvar du har parkert. Parkering over kr.500 må dokumenterast med kvittering. Ta bilde og last opp, eller send den på e-post inn i løysinga. Send då til [vedlegg@unit4.com](mailto:vedlegg@unit4.com)
	- 1. Vil du bruke google maps ved føring av bilgodtgjersle, trykk på knappenåla på linja for denne kostnadstypen og kartet kjem opp. Påfør adresse frå og til.
- 8. Når alle kostnader er påført, trykk **lagre.** Før du sender reiserekninga til godkjenning.

## <span id="page-21-0"></span>Reiserekning – status

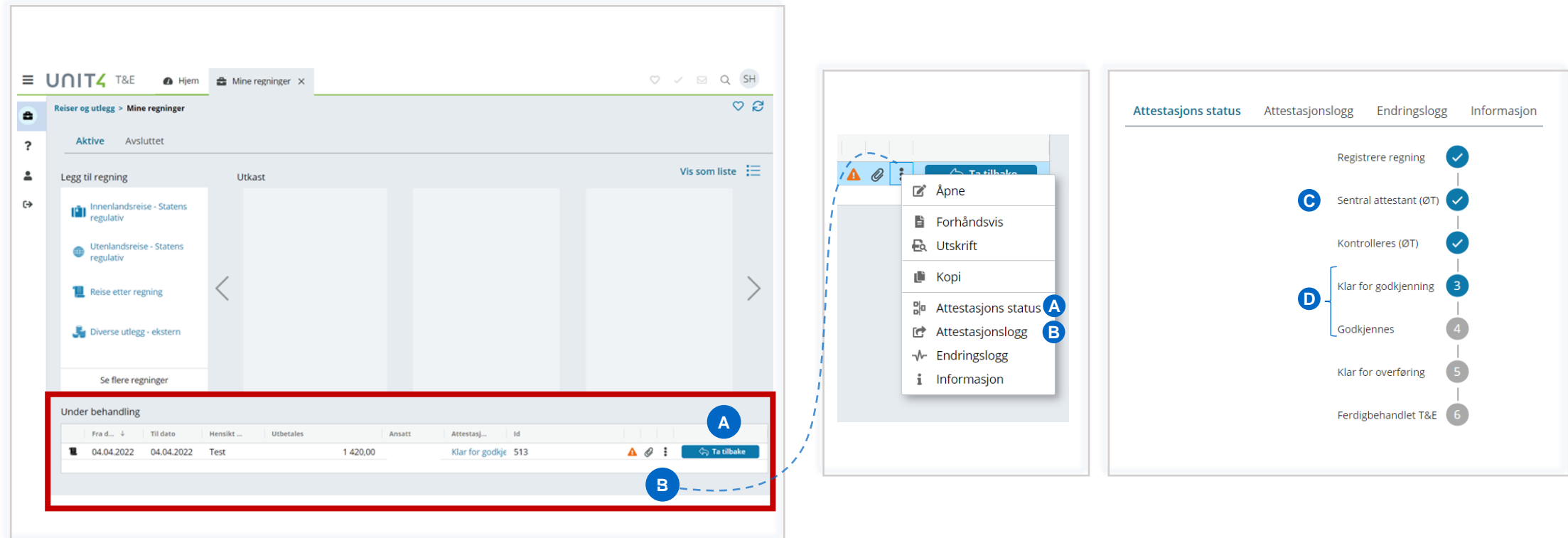

På «Mine regninger» kan du sjå reiserekninga under **«Under behandling».** 

- A. Dersom du har gløymt å føre på eit utlegg, kan du **«Ta tilbake»**  reiserekninga dersom knappen er aktiv for det
- B. Ved å trykke på **dei tre prikkane** framfor «Ta tilbake» knappen kan du få fram meir informasjon. (Sjå beskrivinga til
- **A. Attestasjons status** viser kvar i systemet reiserekninga ligg, og evt kva steg den vart returnert i.
- **B. Attestasjonslogg** viser kven som har behandla reiserekninga, og til kva tidspunkt.
- **C. Sentral attestant (ØT) og Kontrolleres (ØT)** vil seie at reiserekninga skal innom NAV Økonomiteneste for kontroll.
- **D. Klar for godkjenning og godkjennes** vil seie at reiserekninga skal godkjennes av person med fullmakt. Når den er godkjent går den over i lønnssystemet og blir utbetalt.

## <span id="page-22-0"></span>Reiserekning – retur og meldingslogg

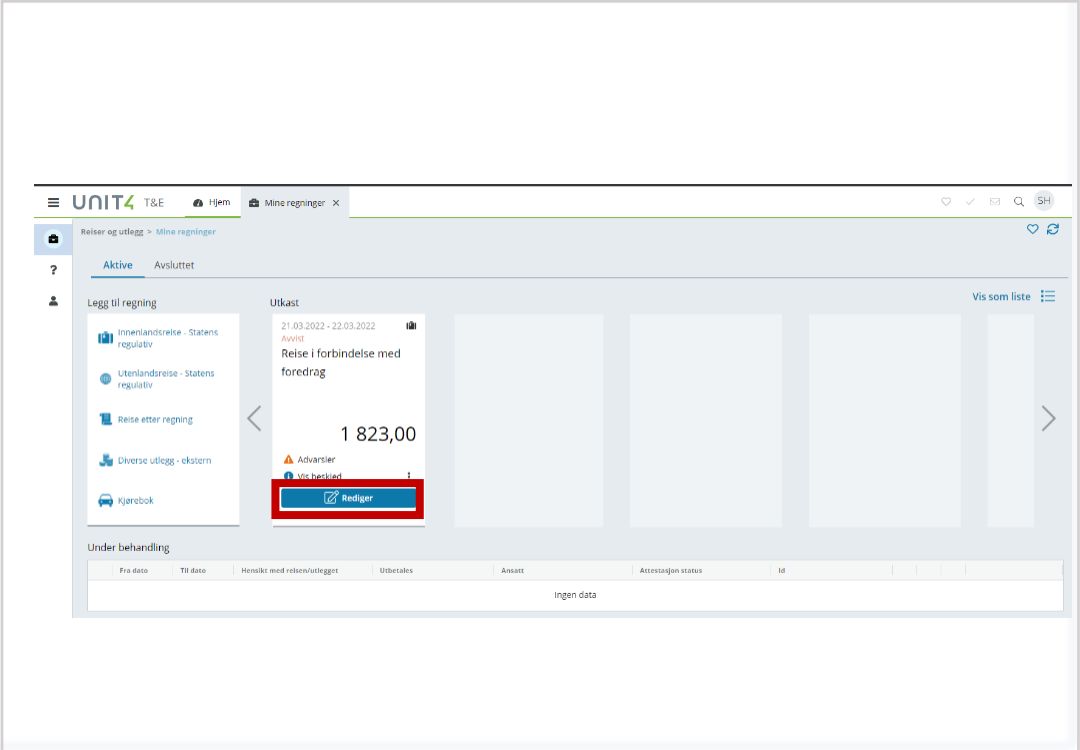

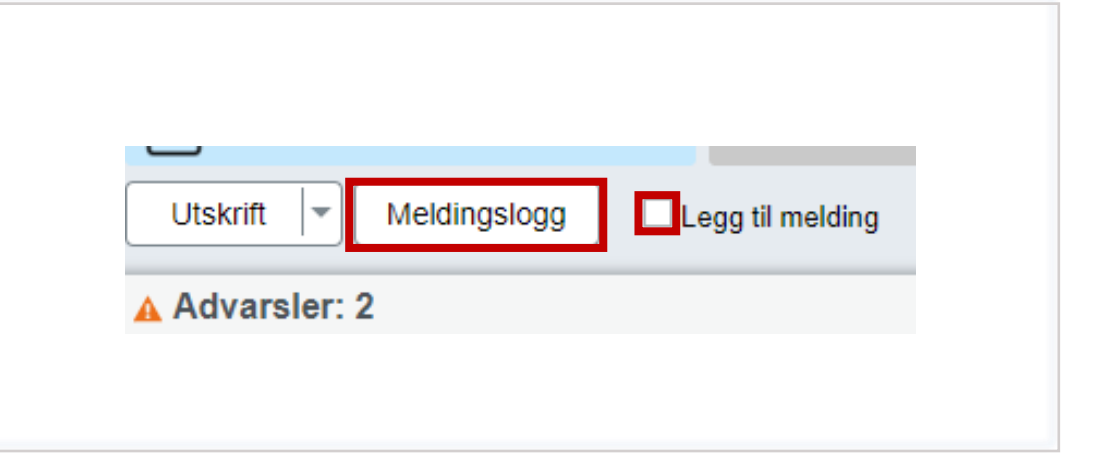

Dersom reiserekninga blir returnert vil den ligge under «Utkast».

Trykk **«Rediger»** for å opne den returnerte reiserekninga.

For å få fram kommentar for retur, trykk på **«Meldingslogg».** 

Vil du skrive ei melding til reiserekninga, trykk på **«Legg til melding».** Det er ikkje nødvendig å sende meldinga til personar på e-post.

Vil du utdjupe meir om formålet med reisa kan du også skrive det i feltet for «Merknad».

## **Har du spørsmål eller treng du hjelp?**

Kontakt NAV Økonomiteneste:

Telefon: 400 07 760 E-postadresse: [nav.okonomiteneste@nav.no](mailto:nav.okonomiteneste@nav.no)